# Mercedes-Benz

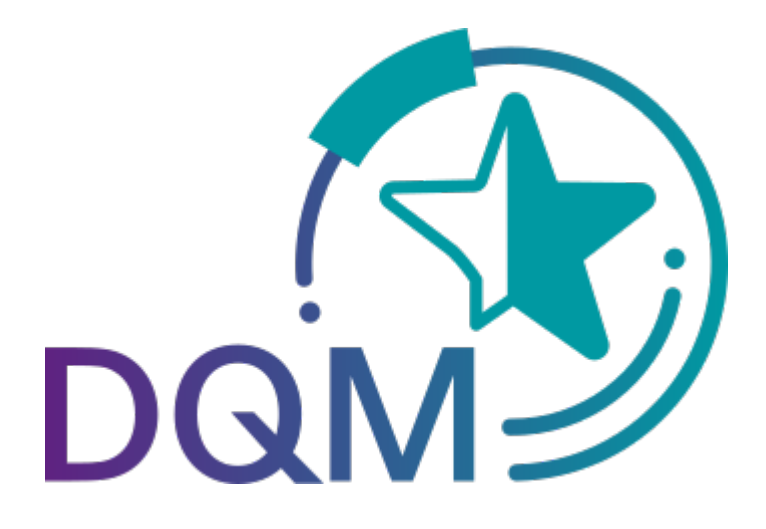

powered by  $T - Systems$ 

# Korrektur der gesendeten Daten (DQM)

Kontakt: IBL Support Kontaktformular DQM

Stand: Dezember 2021

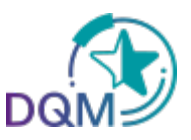

## Inhaltsverzeichnis

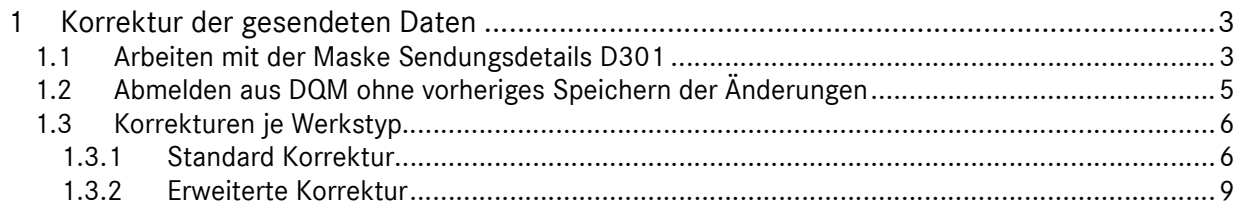

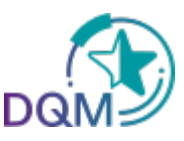

### 1 Korrektur der gesendeten Daten

#### 1.1 Arbeiten mit der Maske Sendungsdetails D301

Die Korrektur-Funktion ermöglicht es dem Anwender, Korrekturen in den Sendungsdaten vorzunehmen.

Durch Anklicken des Symbols gelangt man in das Fenster Sendungsdetails der entsprechend ausgewählten Sendungsdaten.

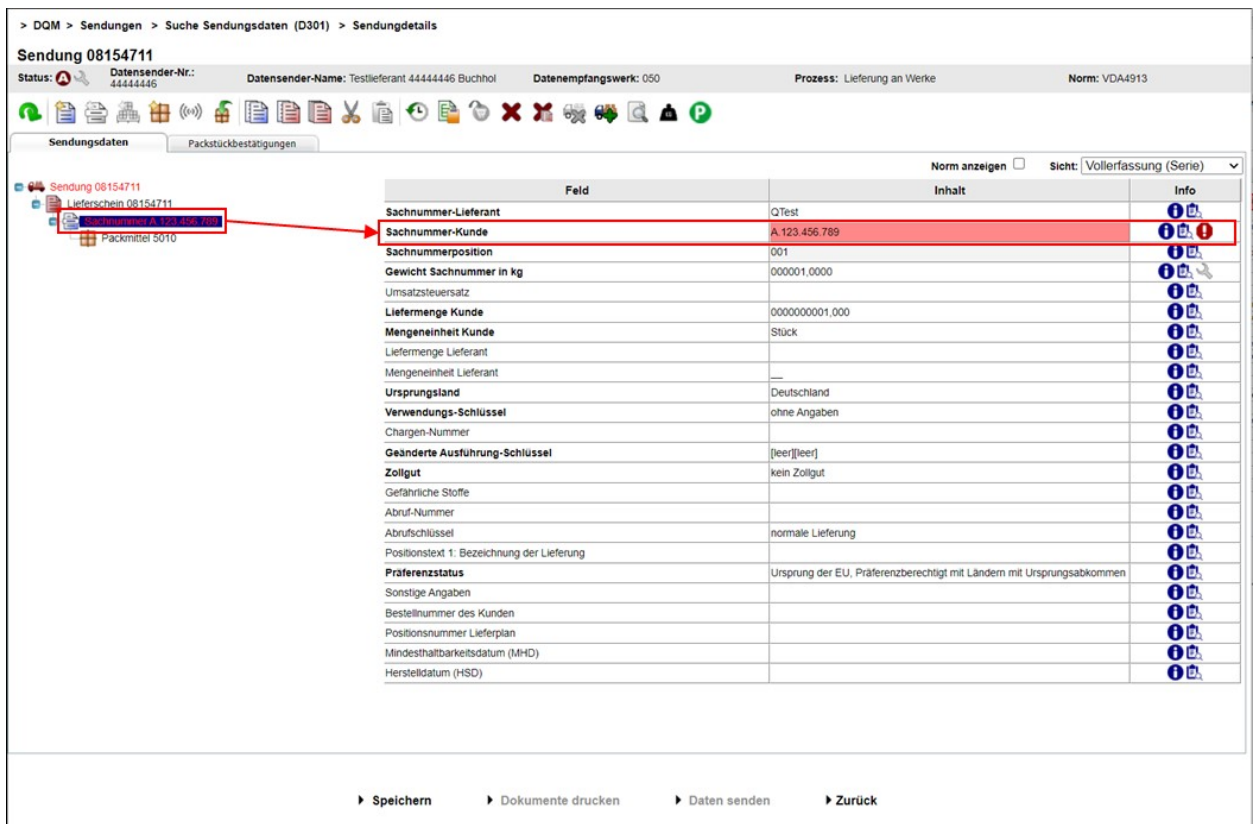

#### 1. Fehler

- Ein rot eingefärbtes Symbol weist auf Fehler in unter dem Objekt liegender Ebene hin. Ein blauer Balken auf einer Schrift, weist auf das Objekt hin, dass im rechten Bereich unter Feld und Inhalt angezeigt wird.
- Ein fehlerhaftes Objekt (Sendung, Lieferschein, Lieferscheinposition, Packstückposition) wird mit roter Schrift gekennzeichnet - eine rote Schrift weist auf Fehler innerhalb des beschriebenen Objektes hin.
- Der Fehler befindet sich im rot hinterlegten Feldelement.
- 2. Informationen:

Seite 3 von 10 Die Unterlagen sind urheberrechtlich geschützt. Jede Verwertung außerhalb der engen Grenzen des Urhebergesetzes ist ohne Zustimmung der Mercedes-Benz AG unzulässig.

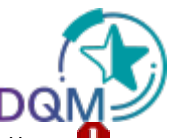

Der Anwender hat die Möglichkeit, die Fehlerbeschreibung durch Anklicken des Buttons anzusehen, als auch die Feldbeschreibung durch Anklicken des Buttons  $\mathbf{D}$ . Es erscheint ein Pop-Up Fenster mit der entsprechenden Fehlermeldung. Nun kann die Korrektur durchgeführt werden.

- 3. Felder:
	- Die grau hinterlegten Feldelemente werden bei einem Prüfprozess nicht auf Korrektheit geprüft.
	- Die weiß hinterlegten Feldelemente hingegen werden beim Prüfprozess auf Korrektheit geprüft.
	- Die Felder mit einer dicken Schrift bezeichnen Muss-Felder; diese müssen ausgefüllt werden, auch wenn sie bei einem Prüfprozess nicht auf Korrektheit geprüft werden sollten.

#### 4. Korrektur:

Hat der Anwender die Korrektur durchgeführt, stehen ihm zwei Möglichkeiten der weiteren Vorgehensweise zur Verfügung:

# Überprüfen

Überprüft die aktuellen Änderungen. Bei Feldern, die vom Bearbeiter geändert worden sind, werden entsprechende Prüfprozesse durchlaufen, sofern es sich nicht um grau hinterlegte Felder handelt.

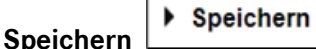

Die Änderungen werden erst gespeichert, wenn in der Maske explizit auf den Link Speichern geklickt wird (siehe Kapitel 7.2).

Durch Klick auf den Link Speichern werden die Änderungen gespeichert Die Änderungen werden an das Mercedes-Benz-Zielsystem übertragen, sobald sich die Sendung im Status  $\mathbb{G}^n$  befindet.

5. Durch Klick auf den Link Zurück wird in die Sendungsübersicht verzweigt.

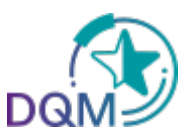

#### 1.2 Abmelden aus DQM ohne vorheriges Speichern der Änderungen

Wurden Daten innerhalb eines Objektes verändert und überprüft - jedoch nicht gespeichert - ist ein Abmelden aus DQM trotzdem möglich. Bei der nächsten Anmeldung wird dem Anwender dann ein entsprechender Hinweis angezeigt.

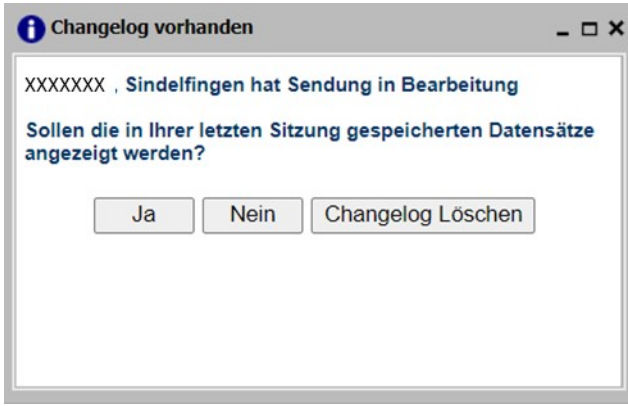

- 1. Durch Klick auf den Button Ja wird in das zuletzt bearbeitete Objekt verzweigt.
- 2. Durch Klick auf den Button Nein werden die zuvor vorgenommenen Änderungen beibehalten. Es wird jedoch nicht in das zuletzt bearbeitete Objekt verzweigt.
- 3. Durch Klick auf den Button Changelog Löschen werden die zuvor vorgenommenen Änderungen gelöscht.

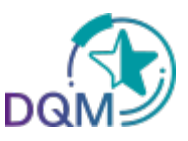

#### 1.3 Korrekturen je Werkstyp

Abhängig davon, welches Mercedes-Benz-Werk beliefert wird, stehen dem Anwender unterschiedliche Funktionen zur Korrektur der Daten zur Verfügung. Die Weiterverarbeitung der Daten in Folgesystemen und deren Anbindung bestimmen, ob und in welchem Umfang die Sendungsdaten korrigiert werden können.

Im Kopf der Clearing-Maske sind die Datenempfangswerke mit einem entsprechenden Symbol gekennzeichnet:

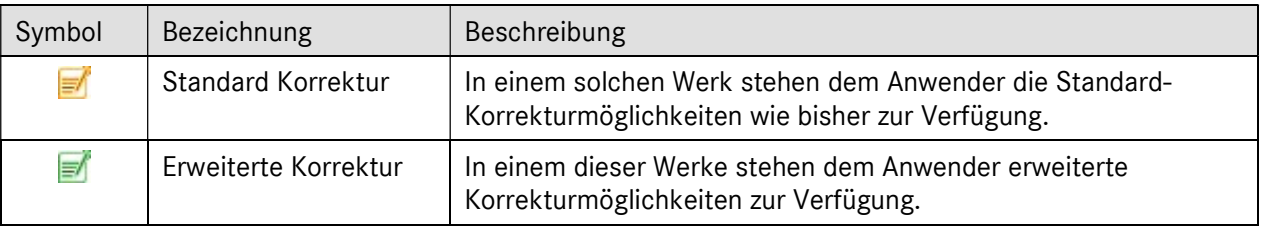

Die Korrekturmöglichkeiten sind in den folgenden Kapiteln beschrieben.

#### 1.3.1 Standard Korrektur

Bei einem Datenempfangswerk mit dem Symbol **bestehen weiterhin die bekannten** Korrekturmöglichkeiten.

Folgende Felder werden bei der Sendungsbearbeitung als Schlüsselfelder verstanden:

- Warenempfangswerk
- Datenempfangswerk
- Lieferanten-Nummer
- Sendungs-Ladungs-Bezugsnummer (SLB-Nummer)

Abhängig davon, ob bei einer Korrektur Schlüsselfelder geändert werden sollen, werden verschiedene Bearbeitungsschritte durchlaufen:

#### I. Bearbeitungsschritte, wenn keine Schlüsselfelder geändert werden

- 1. Durchführen der Korrekturen in den Sendungsdetails ohne Änderung von Schlüsselfeldern
- $2.$   $\blacktriangleright$  Speichern  $\vert$  der Änderungen

#### 3. Meldung: Speichern erfolgreich

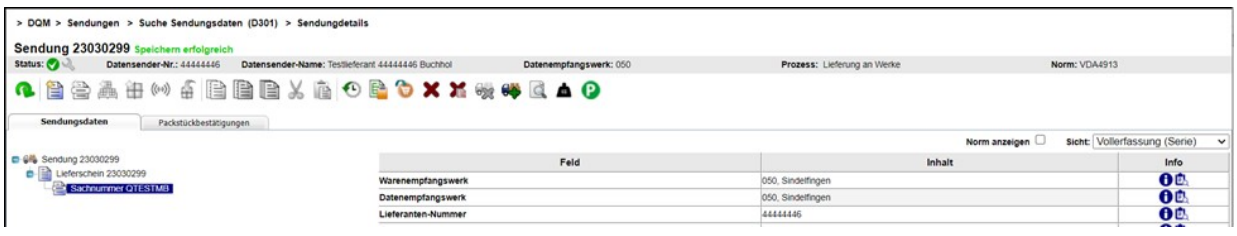

Seite 6 von 10 Die Unterlagen sind urheberrechtlich geschützt. Jede Verwertung außerhalb der engen Grenzen des Urhebergesetzes ist ohne Zustimmung der Mercedes-Benz AG unzulässig.

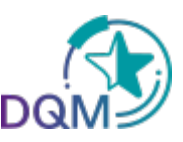

#### II. Bearbeitungsschritte, wenn Schlüsselfelder geändert werden

Da bestimmte (Schlüssel-) Felder der Sendungen zur Korrektur nicht geändert werden dürfen, kann die zu verändernde Sendung wie folgt storniert, als Vorlage benutzt und mit korrigierten (Schlüssel-) Feldern neu gespeichert und versendet werden.

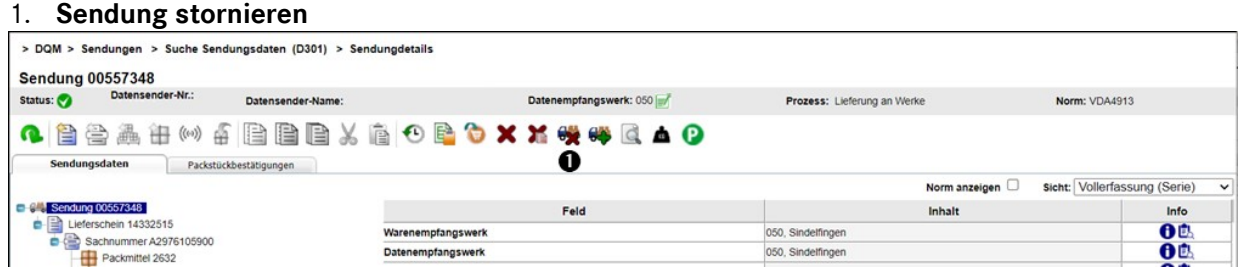

#### 2. Meldung beachten und mit OK bestätigen

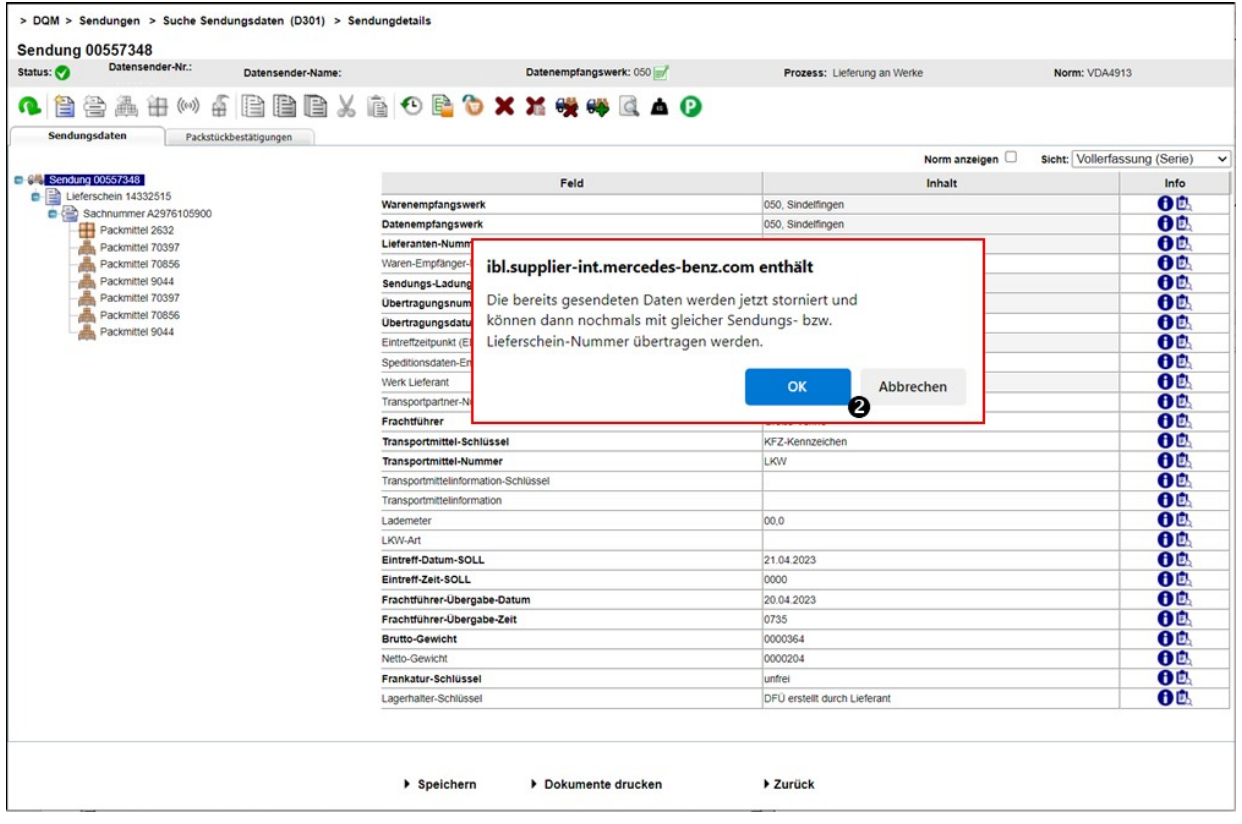

- 3. Sendung als Vorlage benutzen und Korrekturen durchführen
- 4. Korrigierte Sendung speichern

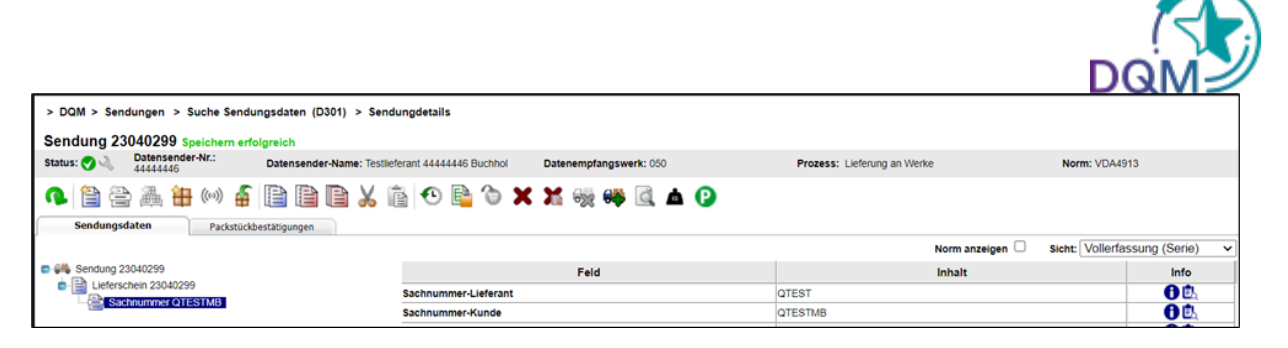

- 5. Dokumente drucken und Daten senden. Bevor mit dem neuen Senden gestartet werden kann, bitte das Empfängerwerk informieren, dass die Sendung dort zuvor storniert wird.
- 6. Meldung beachten: Sendung wird zurzeit an Mercedes-Benz AG übertragen. Änderungen sind erst in 10 Minuten wieder möglich.

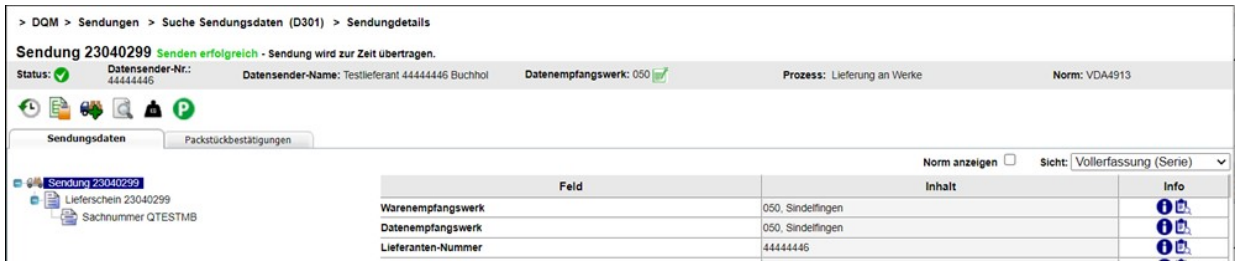

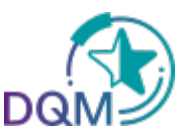

#### 1.3.2 Erweiterte Korrektur

Bei einem Datenempfangswerk mit dem Symbol **D** können umfangreiche Änderungen analog der Neuanlage durchgeführt werden. Hier sind auch Strukturänderungen, wie z.B. das Einfügen eines neuen Lieferscheins, möglich.

Dem Anwender steht die komplette Toolbar zur Verfügung, sobald die Sendung wieder für Änderungen freigegeben wurde.

Folgende Felder werden bei der Sendungsbearbeitung als Schlüsselfelder verstanden:

- Warenempfangswerk
- Datenempfangswerk
- Lieferanten-Nummer
- Sendungs-Ladungs-Bezugsnummer (SLB-Nummer)

Abhängig davon, ob bei einer Korrektur Schlüsselfelder geändert werden sollen, werden verschiedene Bearbeitungsschritte durchlaufen:

#### I. Bearbeitungsschritte, wenn keine Schlüsselfelder geändert werden

- 1. Durchführen der Korrekturen in den Sendungsdetails ohne Änderung von Schlüsselfeldern
- 2.  $\begin{array}{|c|c|c|}\n\hline\n\end{array}$  **Speichern** der Änderungen

3. Meldung: Speichern erfolgreich – Sendung wird zurzeit an Mercedes-Benz AG übertragen.

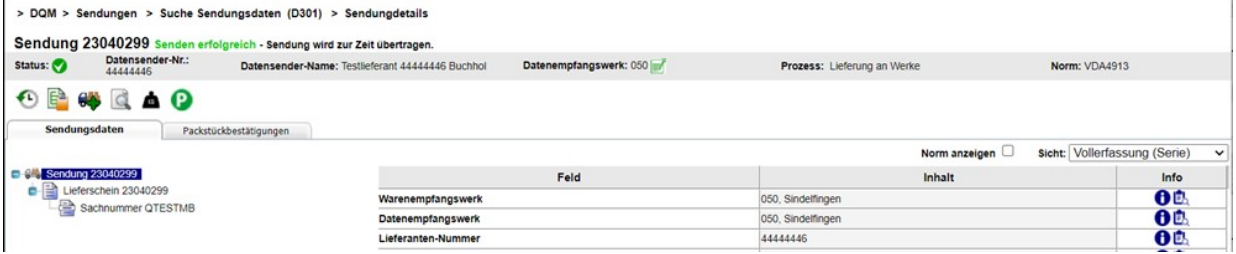

#### II. Bearbeitungsschritte, wenn Schlüsselfelder geändert werden

#### 1. Sendung stornieren

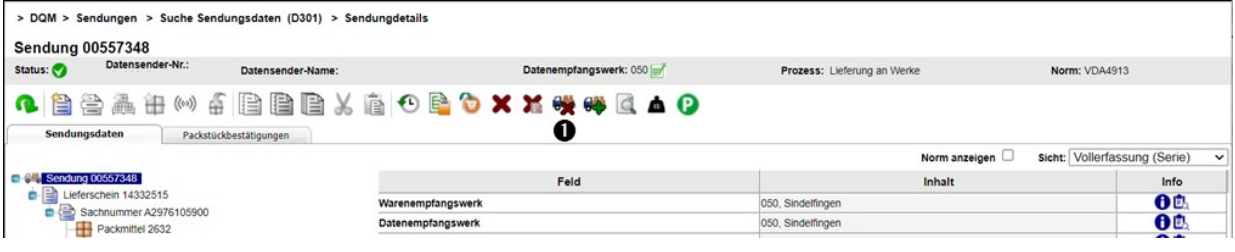

Seite 9 von 10 Die Unterlagen sind urheberrechtlich geschützt. Jede Verwertung außerhalb der engen Grenzen des Urhebergesetzes ist ohne Zustimmung der Mercedes-Benz AG unzulässig.

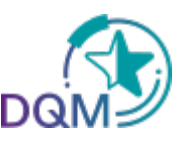

#### 2. Meldung beachten und mit OK bestätigen

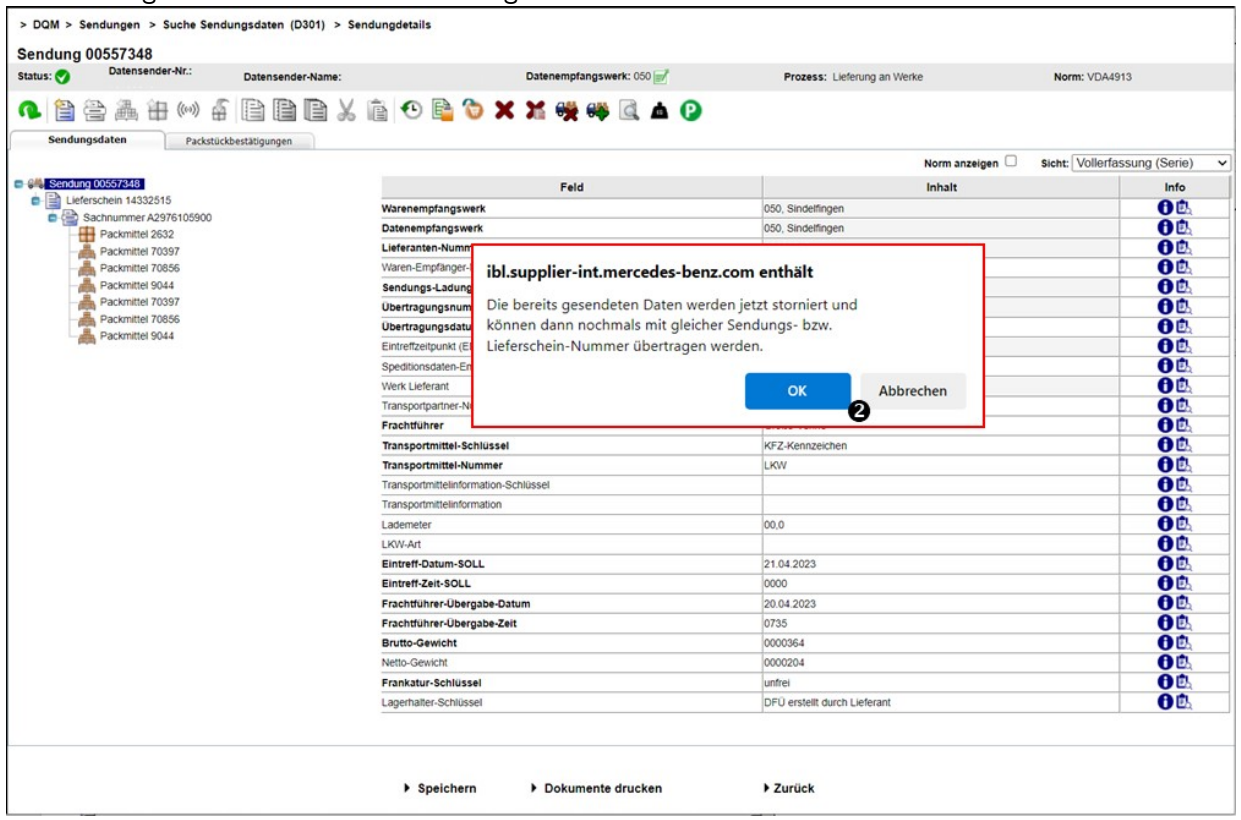

- 3. Sendung als Vorlage benutzen und Korrekturen durchführen
- 4. Sendung **> Speichern**

#### 5. Dokumente drucken und Daten senden

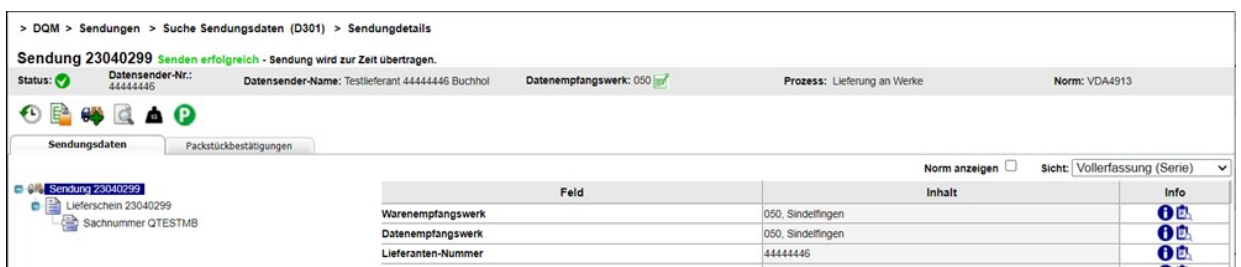

Das Hinzufügen eines Lieferscheins oder andere strukturelle Änderungen sind auch ohne vorheriges Stornieren der Sendung möglich.